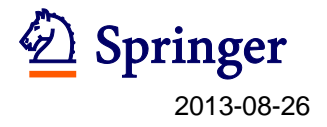

# **Editorial Manager®**

# **Reviewer Guide**

### 査読の流れ

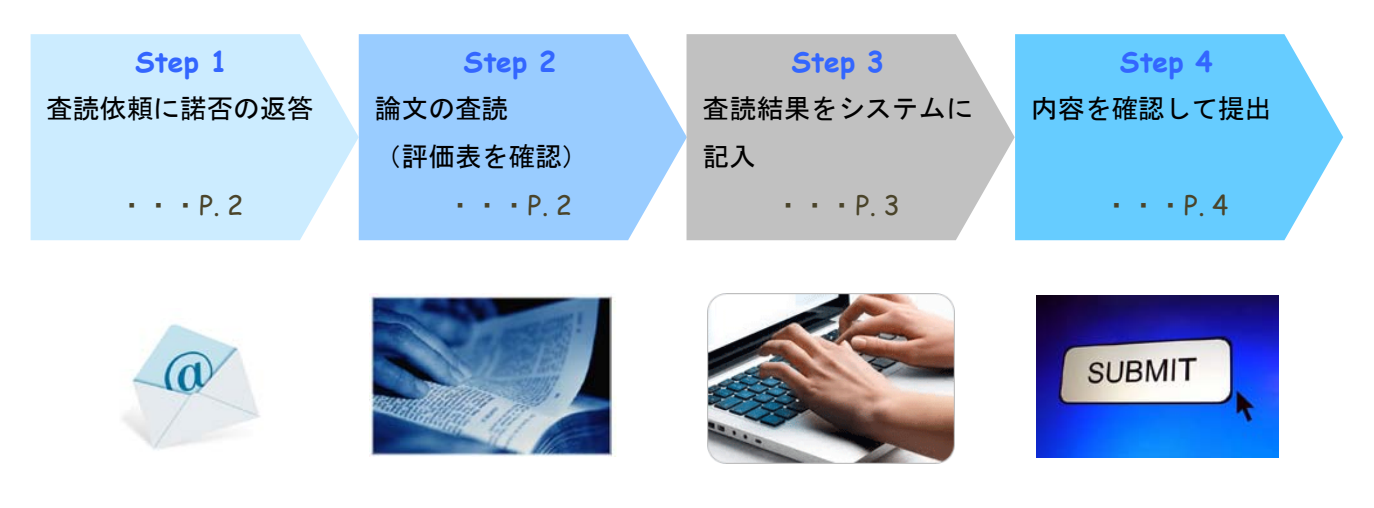

### 参考

- 1. 画面の案内(P. 5)
- 2. 杳読依頼メールのハイパーリンクが使えない場合 (P. 5)
- 3. うまくシステムが動かない場合 (P. 5)
- 4. PDF の論文が開かない場合(P. 6)
- 5. Electronic Supplementary Material (ESM)ファイルの閲覧(P. 6)
- 6. ユーザー登録情報を更新する(メールアドレス/所属の変更など)(P. 7)
- 7. 参考資料(Reviewer 向けのガイド)(P. 7)

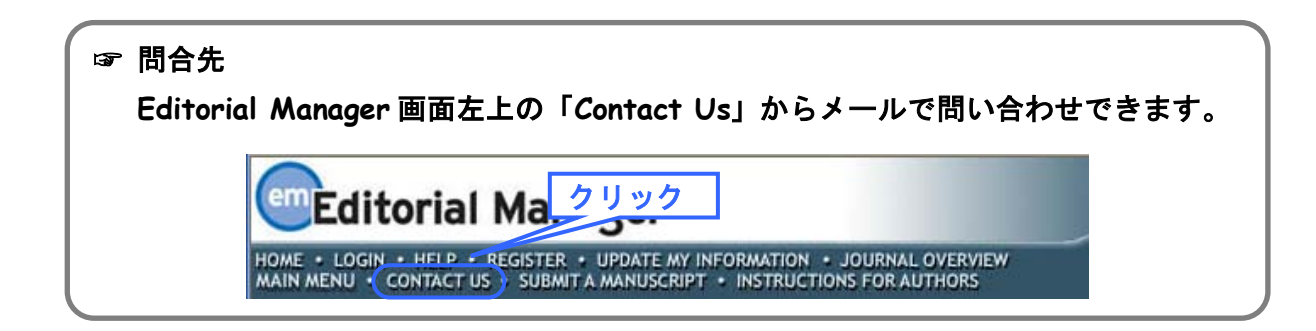

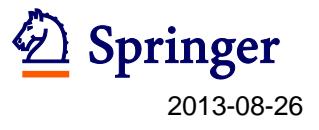

## **STEP 1**

査読依頼のメールに記載されている Agree/Decline のリンクをクリックするとそれぞれ下のよ うな画面が表示されます。

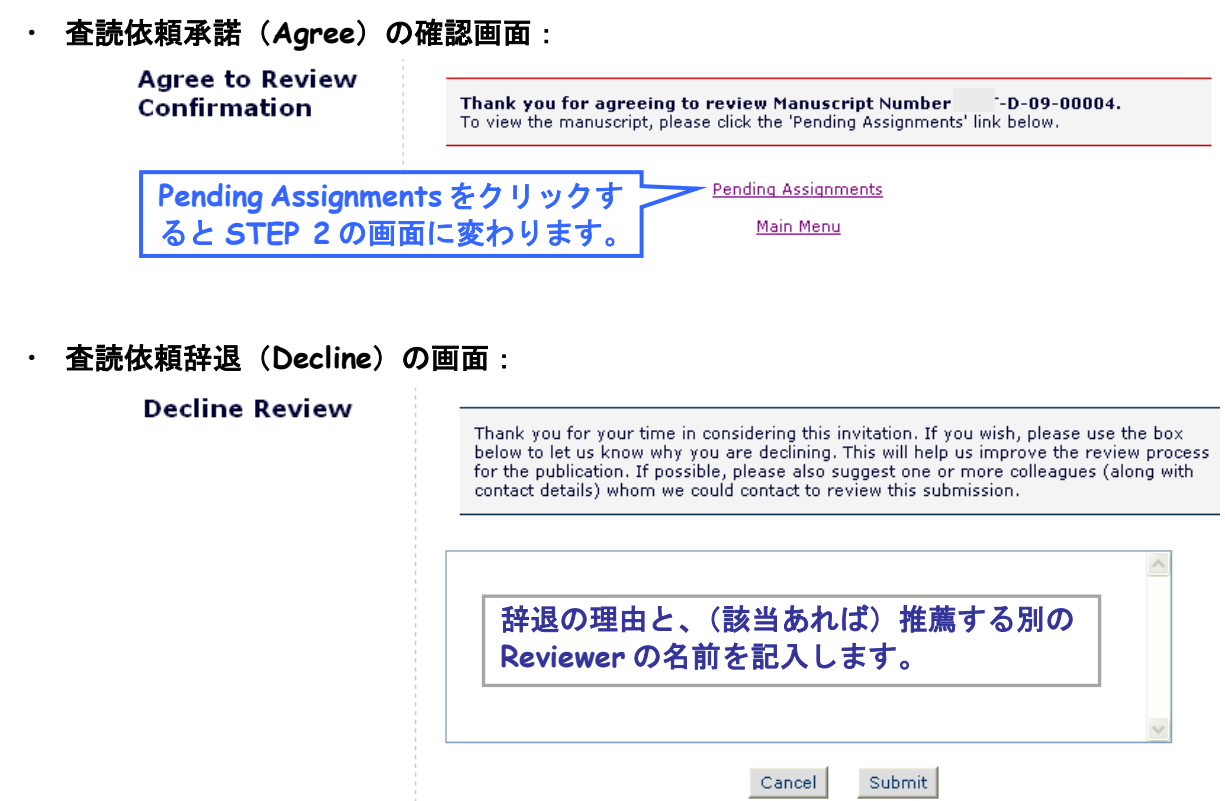

## **STEP 2**

・ **View Submission** か ら **PDF** 版の論文をダウンロードします。同時に **Submit**  Recommendation から評価表を確認します(評価表を利用していないジャーナルの場合は 画面に表示されませんので、該当するものがない場合は対応不要です)。

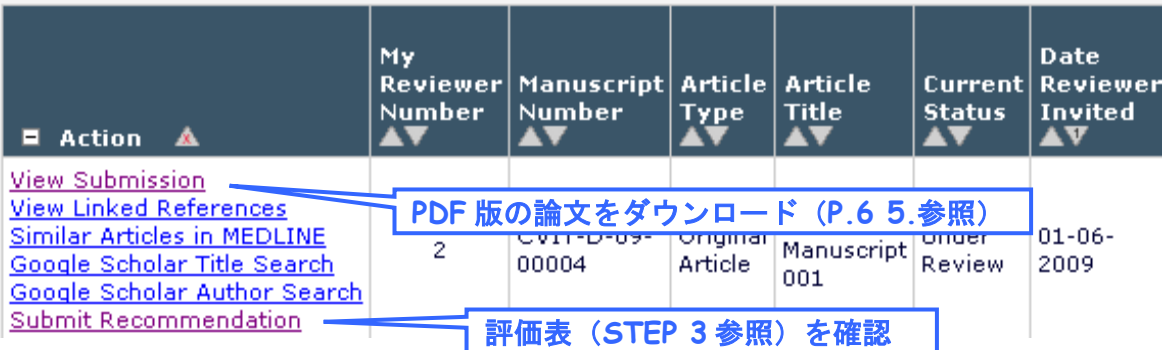

## ※論文番号の最後に「**R1**」「**R2**」…とある場合は、改訂された論文です。数字は改訂回数を表します。 査読の前に必ずご確認ください。

※**PDF** 版の論文で「**Electronic Supplementary Material**」を閲覧する方法は **P.6 5.**をご参照ください。

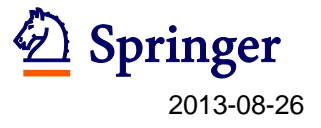

## **STEP 3**

・ 査読結果のコメント(著者/**Editor** 宛)を提出します。**STEP 2** の画面の **Submit Recommendation** をクリックします。

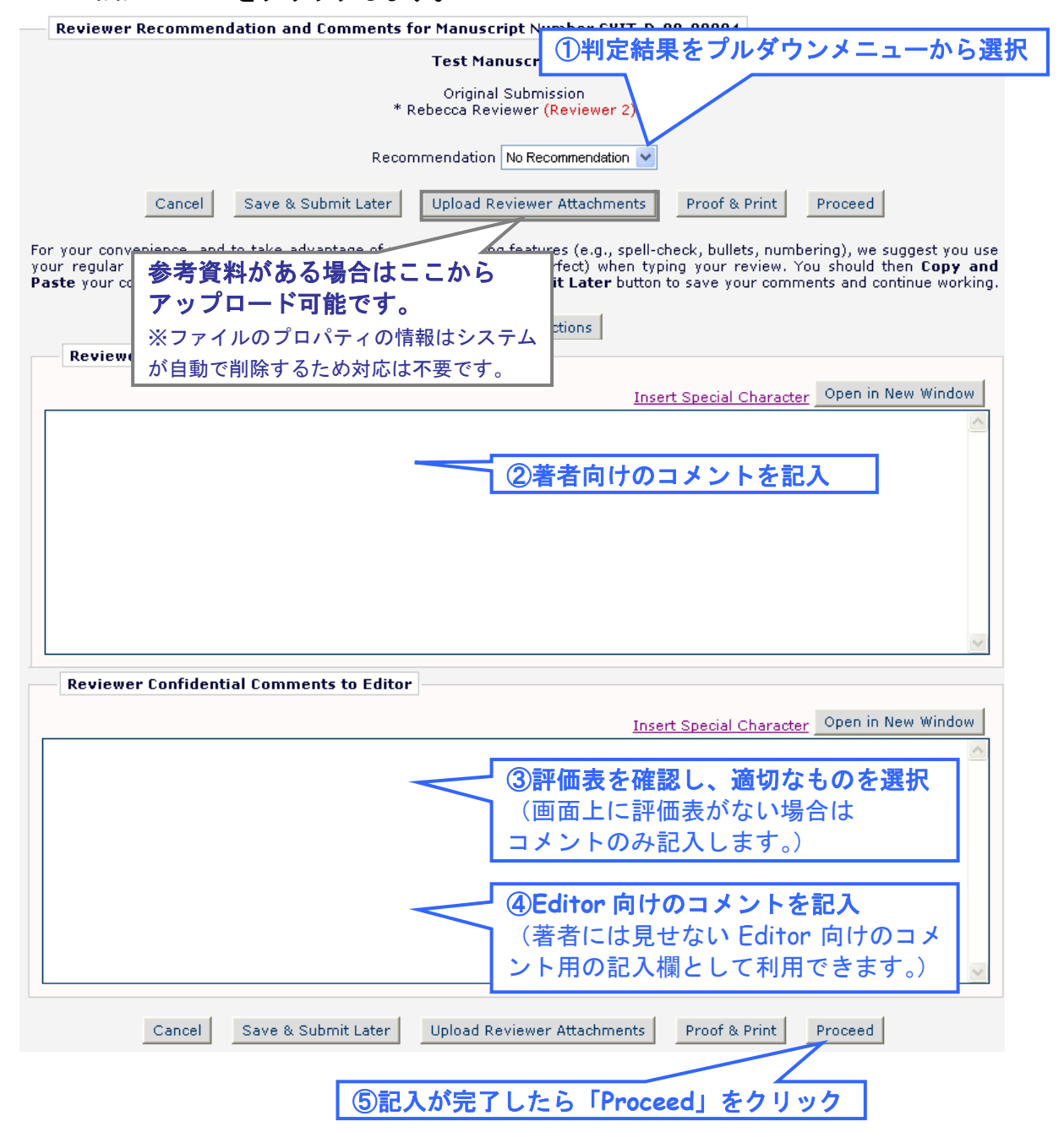

※改訂の判定をお選びいただいた場合には、コメントの内容に沿って著者が改訂すれば **Accept** にでき るかどうかご確認ください。

※基本的には英語でコメントを記載します。ジャーナルの編集方針によっては著者が日本人の場合は日 本語でコメントが可能な場合があります。可否については **Editorial Office** に照会してください。

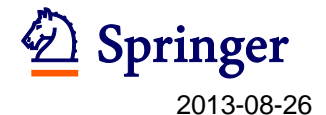

・ **Transfer Authorization** の質問にご回答いただきます。

#### **Transfer Authorization**

#### [Instructions]

\* If this submission is transferred to another publication, do we have your consent to include your identifying information?

◎ Please Select Response ◎ Yes ◎ No

\* If this submission is transferred to another publication, do we have your consent to include your original review?

◎ Please Select Response ◎ Yes ◎ No

**-- Reviewer reports (**査読結果)を **Springer Plus** に送っても良いかどうかご選択をいただきます。

**-- Reviewer reports** には先生のお名前やご所属を含めることも含めないこともご選択いただけます。

もしご選択されない場合には,**Reviewer reports** は **SpringerPlus** に送られません。

※SpringerPlus とは、 既存ジャーナルでの取り扱いが難しいとされる学術的研究や,あらゆる分野における データリポート等をも対象とした Open Access ジャーナルの 1 つで 2012 年 1 月に創刊されたものです: http://www.springerplus.com/

現在、CEN/CEN Casereports では、投稿論文を reject する際に、

Editor(AE/ME/EIC) の先生方に"reject"もしくは"reject and transfer to SpringerPlus"のどちらか をお選びいただけるようになっております。

この判定を選択されますと、著者に Reject 通知とともに、SpringerPlus への投稿を案内するメッセー ジが追加されます。

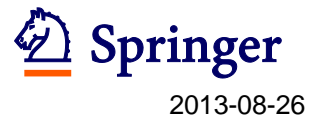

## **STEP 4**

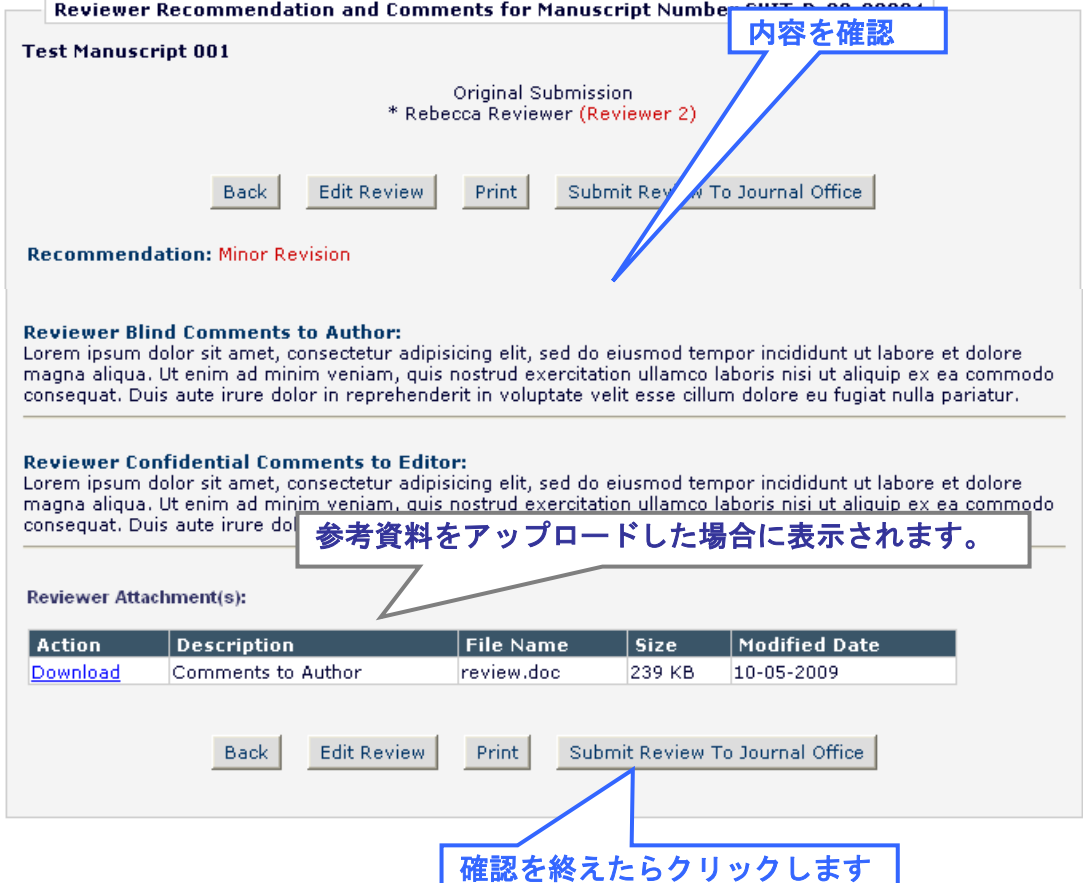

### ・ 記入内容に問題がないか最終確認します。

## 下の画面が表示されたら手続きは完了です。審査にご協力いただき有難うございます。

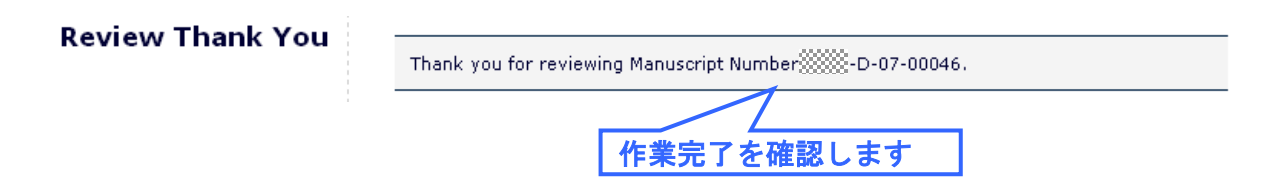

### 改訂の判定が出された場合には、再審査でもご協力いただけますようお願い申し上げます。

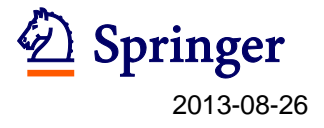

## 参 考

#### **1**. 画面の案内

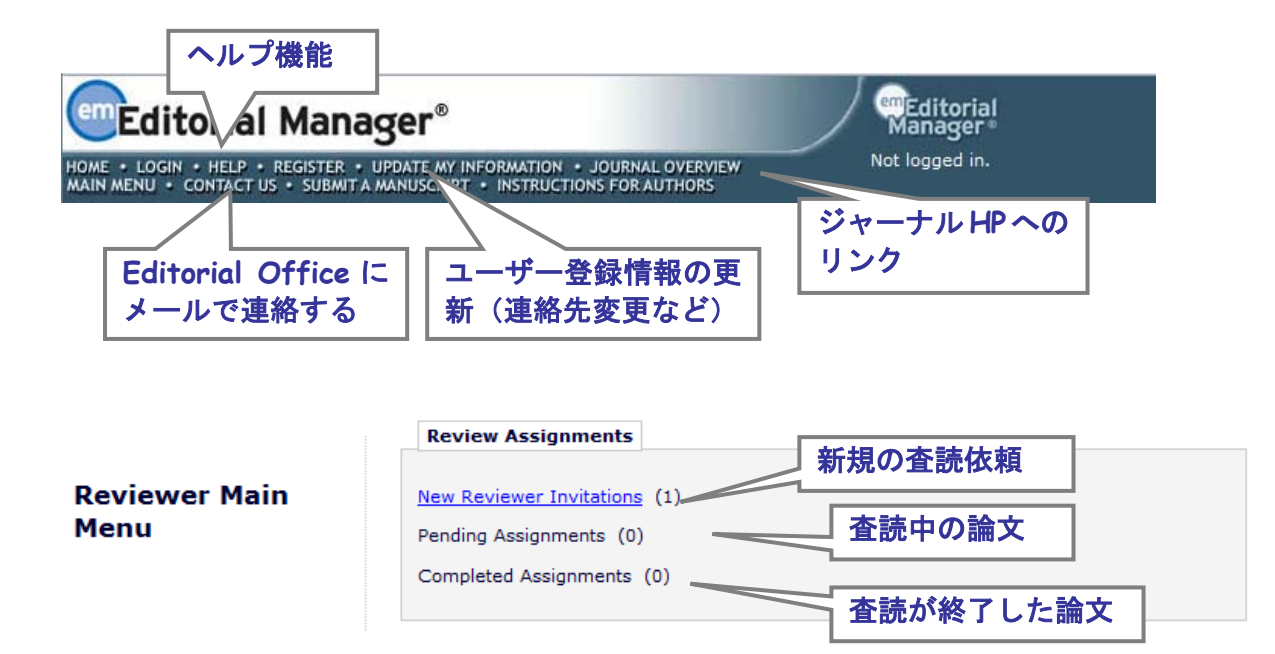

### **2**. 査読依頼メールのハイパーリンクが使えない場合

- ① 査読依頼のメール下方の Editorial Manager の URL にアクセスして、画面左上 の「LOGIN」を クリックします。
- ② User Name、Password を記入して、「Reviewer Login」ボタンをクリックします。
- ③ New Reviewer Invitations をクリックします。
- ④ 次の画面で Action Links の「View Abstract」で Abstract を確認し、査読を引き受ける場合 には「Agree to review」を、辞退する場合には「Decline to review」をクリックします。

#### **3**. うまくシステムが動かない場合

#### ◆ パソコン推奨環境

システムの動作が悪いなど、うまくシステムをご利用いただけない場合には、お使いのパソコ ンが推奨環境にない場合があります。初めてご利用いただく際には、下記のサイトで推奨環境 をご確認ください。

Editorial Manager 画面上部の「Help」をクリックし、開いたウィンドウ左上の「Editorial Manager System Requirements」をクリックすると推奨環境が表示されます。

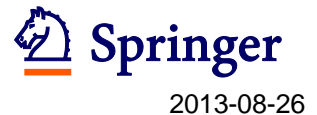

#### ◆ システムのメインテナンスやエラー

システムに黄色い画面が表示された場合には、画面上のメッセージの内容に応じてご対応くだ さい。もし通常とは異なる動作やエラーと思われる場合には、画面のスクリーンショットを撮 って、画面上部の Contact Us をクリックし、メールで Editorial Office までご連絡ください。

#### 【スクリーンショットの撮り方】

**Windows の場合: キーボードの Print Screen (アクティブ画面のみは Alt + Print Screen)** を押します。保存方法は、スタート→プログラム→アクセサリ→ペイントを起動し、貼り付け、 ファイルの種類で PNG を選んで保存します。

**Mac** の場合: キーボードの⌘ + shift + 3(画面の一部は⌘ + shift + 4 キーの入力後、カー ソルで範囲を選択)を押します。撮影されたスクリーンショットは、デスクトップに自動的に PNG ファイルなどで保存されています。

#### **4**. **PDF** の論文が開かない場合

改訂原稿ファイルを開く場合、ブラウザのポップアップブロッカーが作動してファイルを開けない 場合があります。以下の手順をご参考の上、ポップアップブロッカーを解除して下さい。

① ブラウザ上部に下のようなメッセージが表示されている場合には、右クリックで「ファイルの ダウンロード」を選び、ダウンロードを許可します。

▼ 多移動 Links > 1 アドレス(D) http://www.editorialmanager.com/springertokyo/default.asp ▲ セキュリティ保護のため、このサイトによる、このコンピュータへのファイルのダウンロードが Internet Explorer によりブロックされました。オプションを表示するには、ここをクリックしてください. ×

② 再度、Action Link の View Submission > View Revision 1 でファイルを開きます。「ファイル のダウンロード」が表示されたら、開く、または保存をクリックしてファイルをご覧下さい。

#### **5**. **Electronic Supplementary Material (ESM)**ファイルの閲覧

「Electronic Supplementary Material」(ESM) として音声や動画、論文内容に関連したデータ等が提出され ている場合、PDF 版の論文では白紙ページの左上へリンクが表示されます。該当がある場合は、ファイルを ダウンロードして確認します。論文が採択された際には、オンライン上でのみ出版されます。ESM が適切で あるかについても確認し、特記事項があれば、査読結果に含めてください。

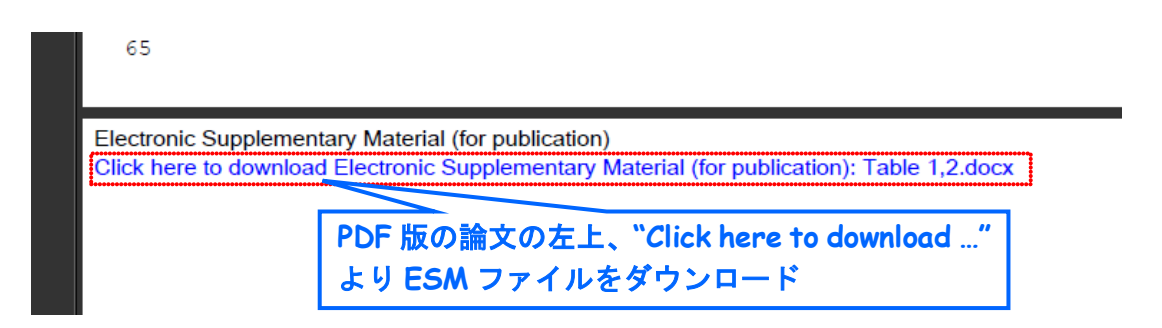

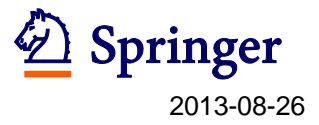

### **6**. ユーザー登録情報を更新する(メールアドレス/所属の変更など)

Editorial Manager 画面上部の「Update My Information」をクリックし、開いた画面で、ログイ ン情報、氏名、連絡先、専門分野、長期不在期間等の登録情報を更新していただくことが可能です。

#### **7**. 参考資料

Reviewer 初心者向けの参考情報: **[Peer-Review-Academy](http://www.springer.com/authors/journal+authors/peer-review-academy)** (Springer)

**[Bourne PE, Korngreen A, 2006 Ten Simple Rules for Reviewers. PLoS Comput Biol 2\(9\): e110.](http://www.ploscollections.org/article/info%3Adoi%2F10.1371%2Fjournal.pcbi.0020110)  [doi:10.1371/journal.pcbi.0020110](http://www.ploscollections.org/article/info%3Adoi%2F10.1371%2Fjournal.pcbi.0020110)**